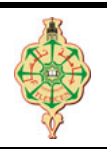

## Premiers pas en programmation C

Le but de ce TP est de vous familiariser avec l'environnement de programmation Code::Blocks.

- ☞ Pour lancer Code::Blocks, cliquer sur le raccourcis disponible sur le bureau ou dans le menu Démarrer/CodeBlocks (sinon il sera indiqué par votre assistant de TP)
- ☞ Une fois que vous avez démarré l'EDI Code::Blocks, choisissez "Create a new project" ou bien dans allez dans File/New/Project.
- ☞ Choisissez ensuite dans la liste qui vous est proposée le projet "Console application" et validez avec le bouton "Go".
- ☞ Donnez un nom à votre projet et choisissez le répertoire où il doit être enregistré. Validez avec "next".
- ☞ Dans la fenêtre choix du compilateur, conservez les paramètres proposés par défaut et appuyez sur "next".
- ☞ Sélectionner le langage C puis validez en appuyant sur "Finish".
- ☞ Dans le cadre de gauche Projects , développez l'arborescence en cliquant sur le petit  $* + *$  pour afficher la liste des fichiers du projet. Vous devriez avoir au moins un main.c avec déjà un tout petit peu de code source dedans. Vous pourrez ouvrir le fichier main.c en double-cliquant dessus.
- ☞ Pour enregistrer un chier, aller dans le menu File/Save ou tapez la combinaison de touches  $\boxed{\text{Ctrl} + \text{S}}$ .
- ☞ Pour ouvrir un chier (ou un projet), aller dans le menu File/Open... ou taper la combinaison de touches  $\boxed{\text{Ctrl}+ \text{O}}$
- **■** Pour compiler un programme C  $(c-\hat{a}-d)$  générer le programme exécutable), aller dans le menu Build/Build ou taper la combinaison de touches  $\boxed{\text{Ctrl} + \text{F9}}$ .
- ☞ Pour exécuter un programme, aller dans le menu Build/Run ou taper la combinaison de touches Ctrl+F10 .
- ☞ Pour une aide, aller dans le menu Help/CodeBlocks. Pour obtenir de l'aide sur une instruction qui apparaît dans un script, placez le curseur de la souris dessus et allez dans le menu Help/CodeBlocks.
- ☞ Pour quitter Code::Blocks, aller dans le menu File/Quit ou taper la combinaison de touches  $\mathbb{C}$ trl+Q

## Programme Bonjour

Commençons par un grand classique. Ainsi, on se propose tout d'abord de compiler et d'exécuter un petit programme C qui est généré automatiquement par Code::Blocks lors de la création d'un nouveau projet. Le listing ci-dessous montre le contenu du fichier main.c de votre projet.

Listing  $1 -$ Premier programme C

```
_1 #include \,<stdio .h>_2 \#include < stdlib.h>
 3
  int main ()
 5 {
      print(f("Hello \cup world! \n\backslash n");
      return 0;
 8 }
✡✝ ✆
```
- 1. Compiler puis exécuter votre projet.
- 2. Modifier le programme pour qu'il affiche la phrase suivante : « Ceci est ma première phrase  $\ast$  à la place de  $\ast$  Hello World  $\ast$ .
- 3. Que remarquez-vous ?
- 4. Ajouter une autre instruction pour afficher « Ceci est ma deuxième phrase »
- 5. Réexécuter le programme. Que remarquez-vous ?
- 6. Séparer les deux phrase par  $\n\times$  puis par  $\t$ .
- 7. Qu'en déduisez-vous ?
- 8. Modifier le programme pour qu'il dessine
	- a) un carré plein d'étoiles (figure A).
	- b) un triangle rectangle d'étoiles (figure B).
	- c) un triangle isocèle d'étoiles (figure C).

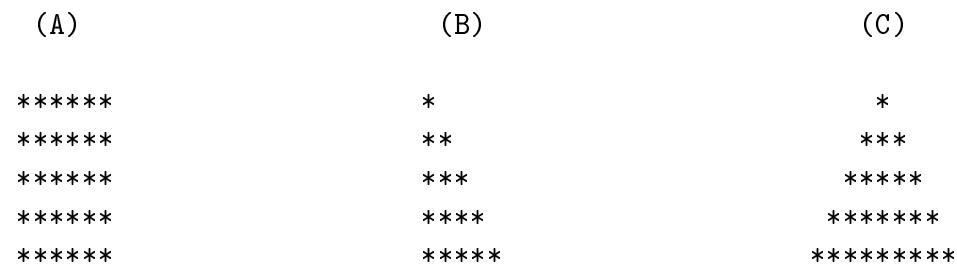